# Alta del servicio en AFIP: Visualización y Liquidación de Deuda para Municipios y Comunas.

#### PASO 1:

Ingresar a la página de AFIP (www.afip.gov.ar) y autenticarse con su "Clave Fiscal" otorgada por dicho Organismo.<br>**COMPAGES ANTIFICATES ANTIFICATES** OF INGRESOS PUBLICOS - Windows Internet Explorer

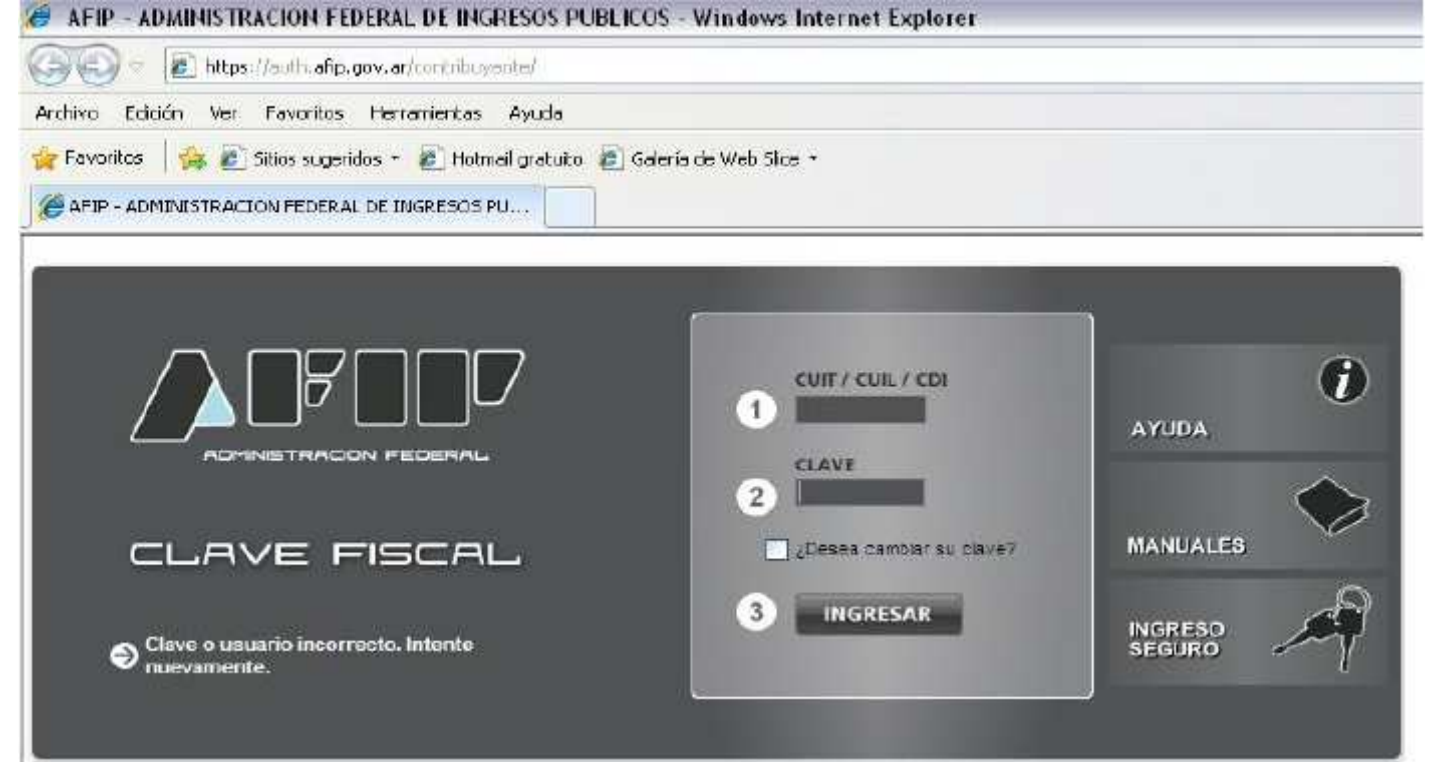

#### PASO 2:

El sistema desplegará el listado de servicios que tiene incorporados a su "Clave Fiscal". Deberá presionar sobre el servicio denominado "Administrador de Relaciones de Clave Fiscal".

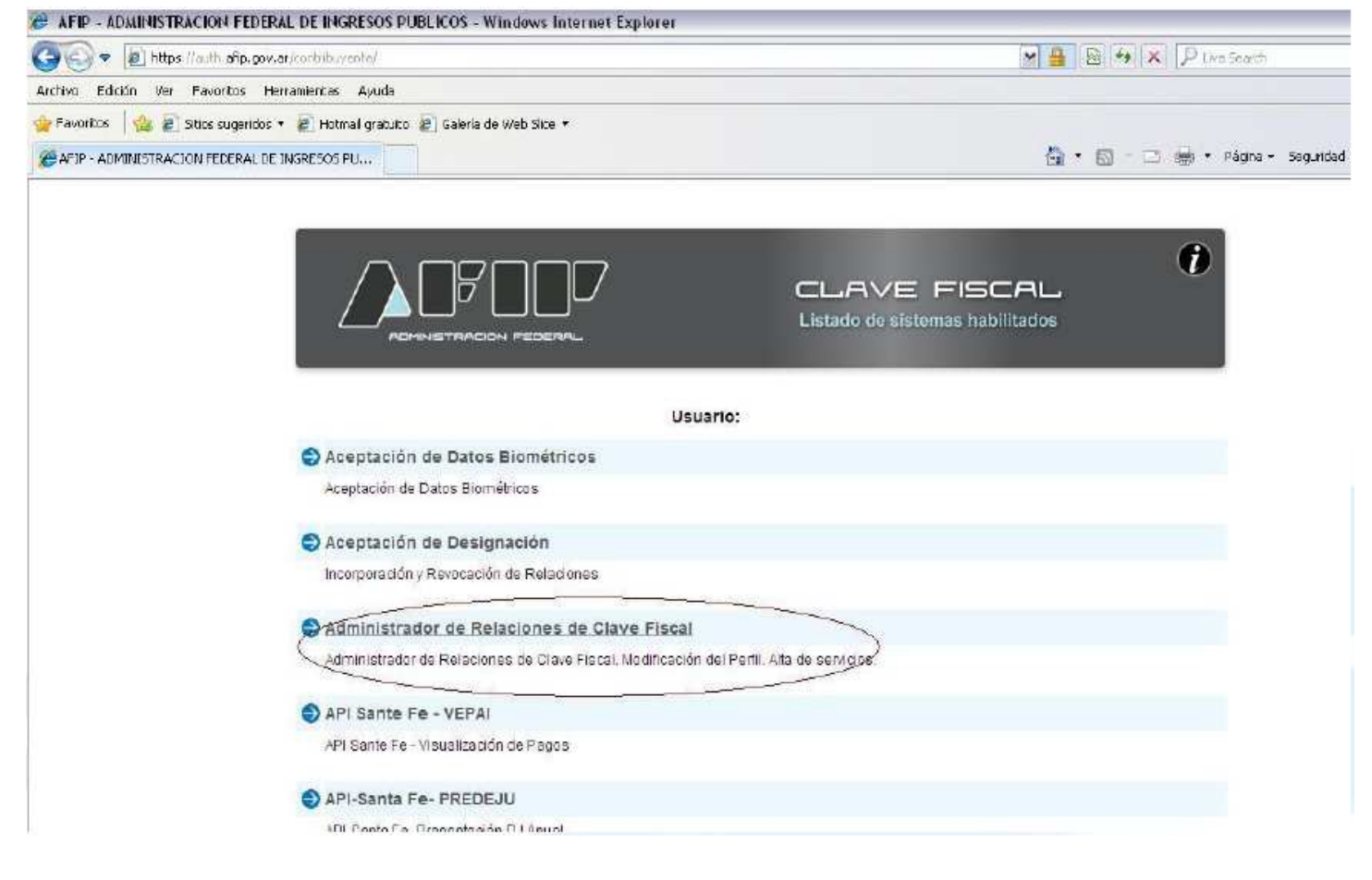

## PASO 3

A los efectos de dar de alta el servicio deberá presionar "ADHERIR SERVICIO".

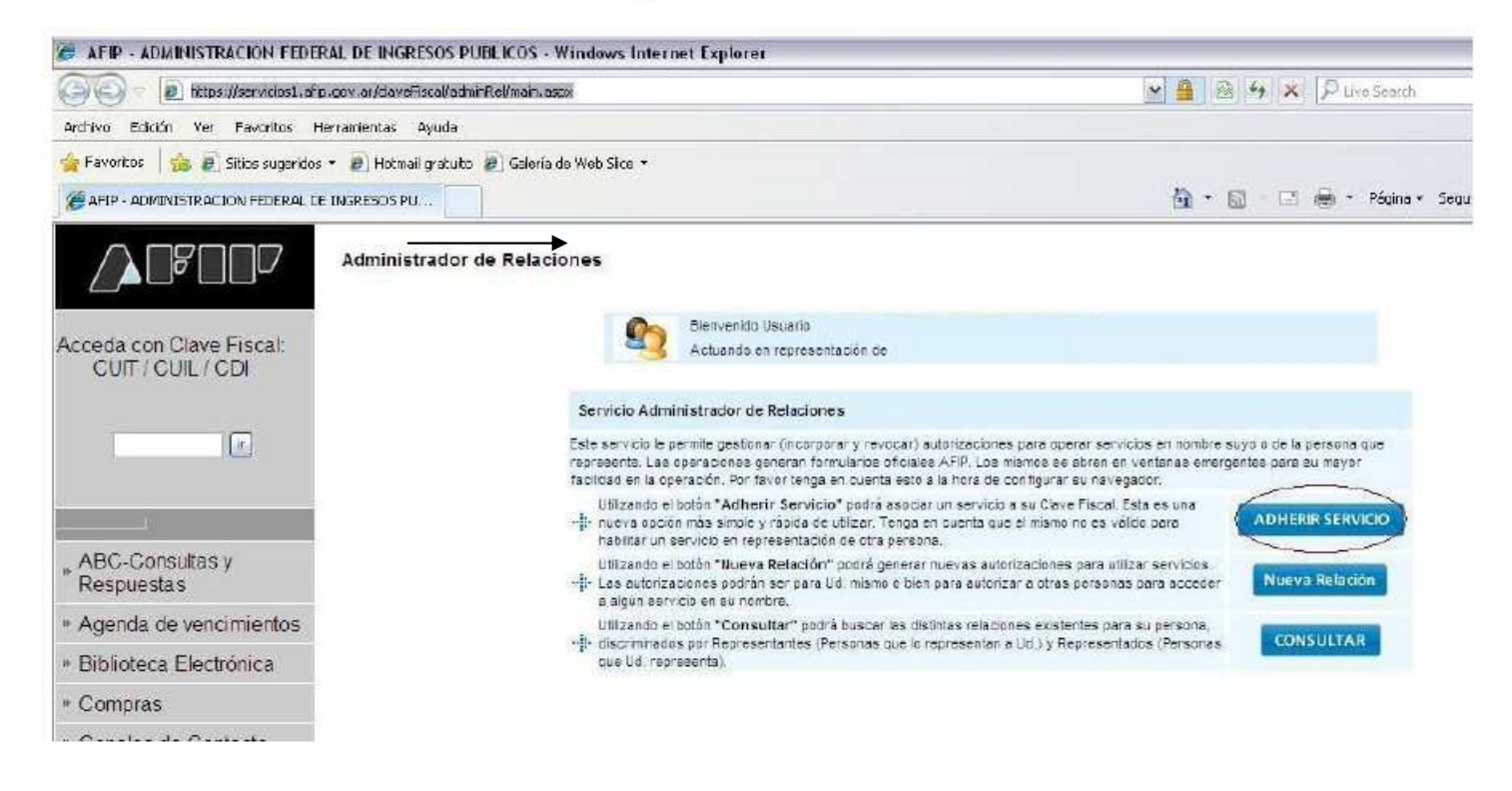

#### **PASO 4:**

**En la pantalla siguiente deberá presionar el botón del Organismo al que corresponde el Servicio a delegar, en este caso "API". Luego presionar "Servicios Interactivos" y por último el servicio "API – Santa Fe – ".** 

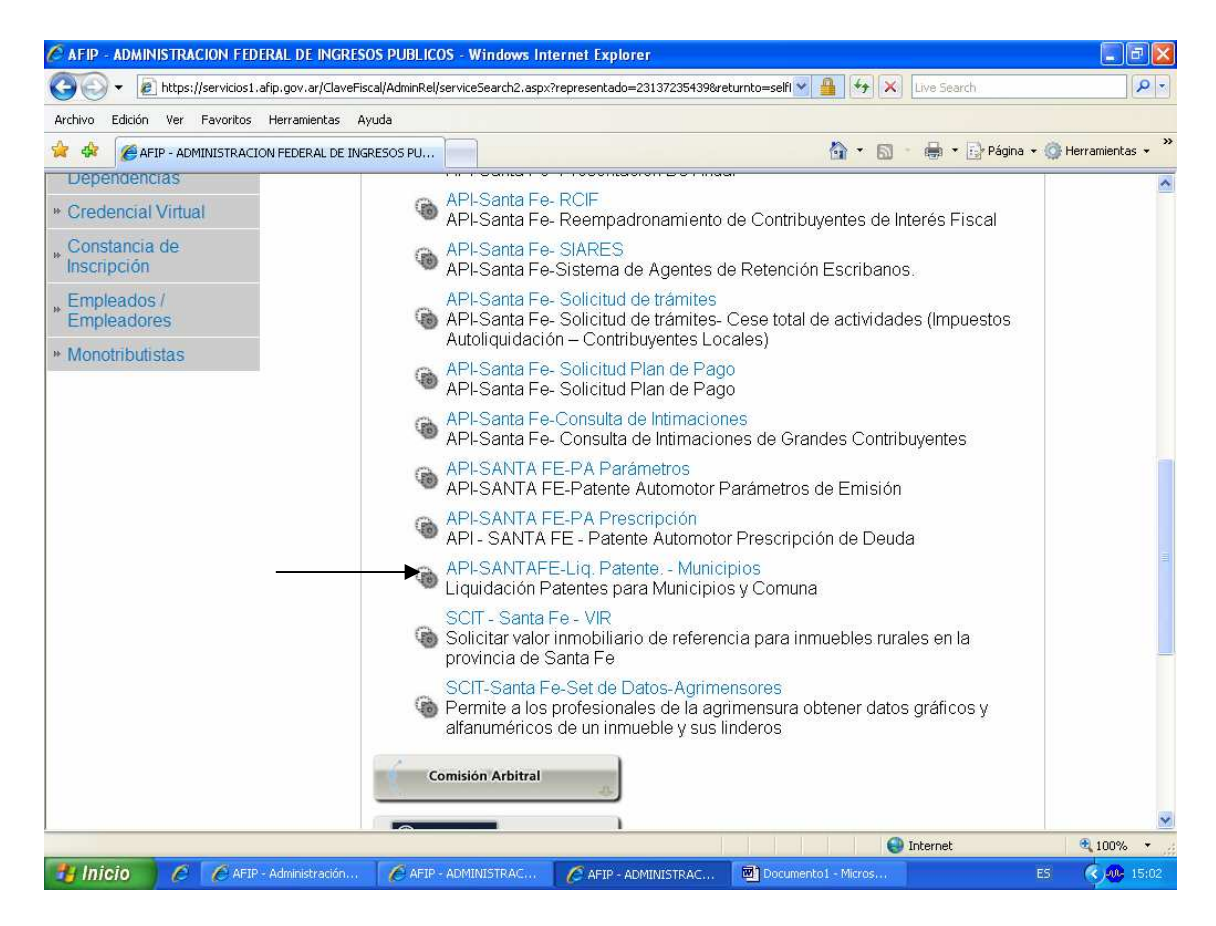

## PASO 5:

Corroborada la totalidad de la información presione el botón "CONFIRMAR".

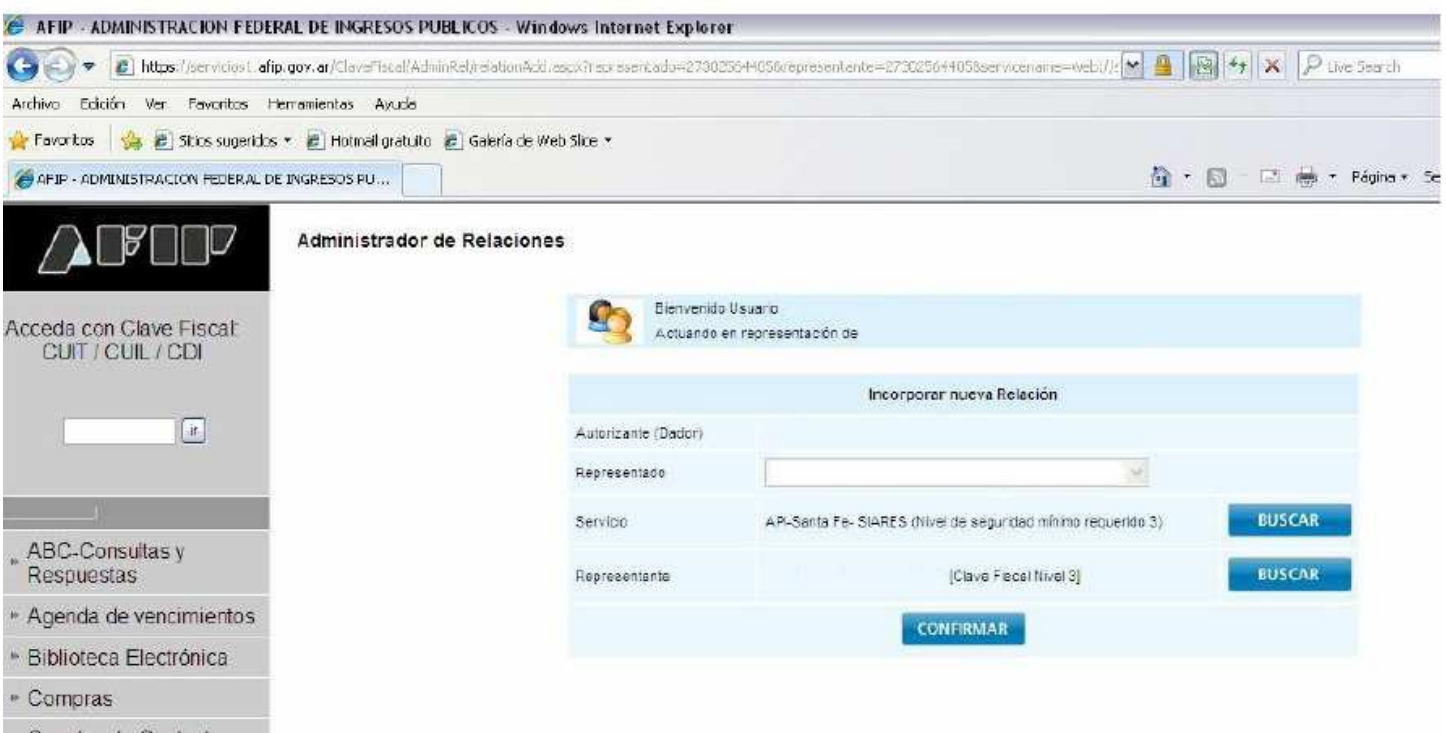

» Canales de Contacto